# AutoCAD WS 안내서

이 사용자 가이드는 www.autocadws.com/tutorials의 한글 요약본입니다. 보다 상세한 내용을 살펴보시려면 상기 홈페이지와 Autodesk Korea 홈페이지 내의 AutoCAD WS페이지를 방문해주십시오.

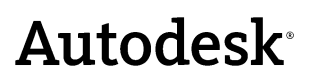

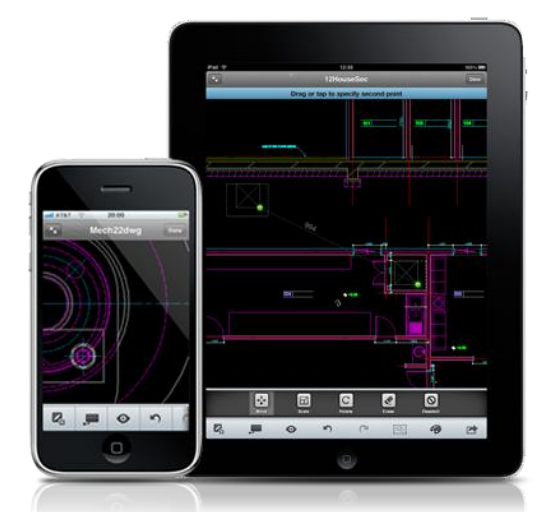

# 목차

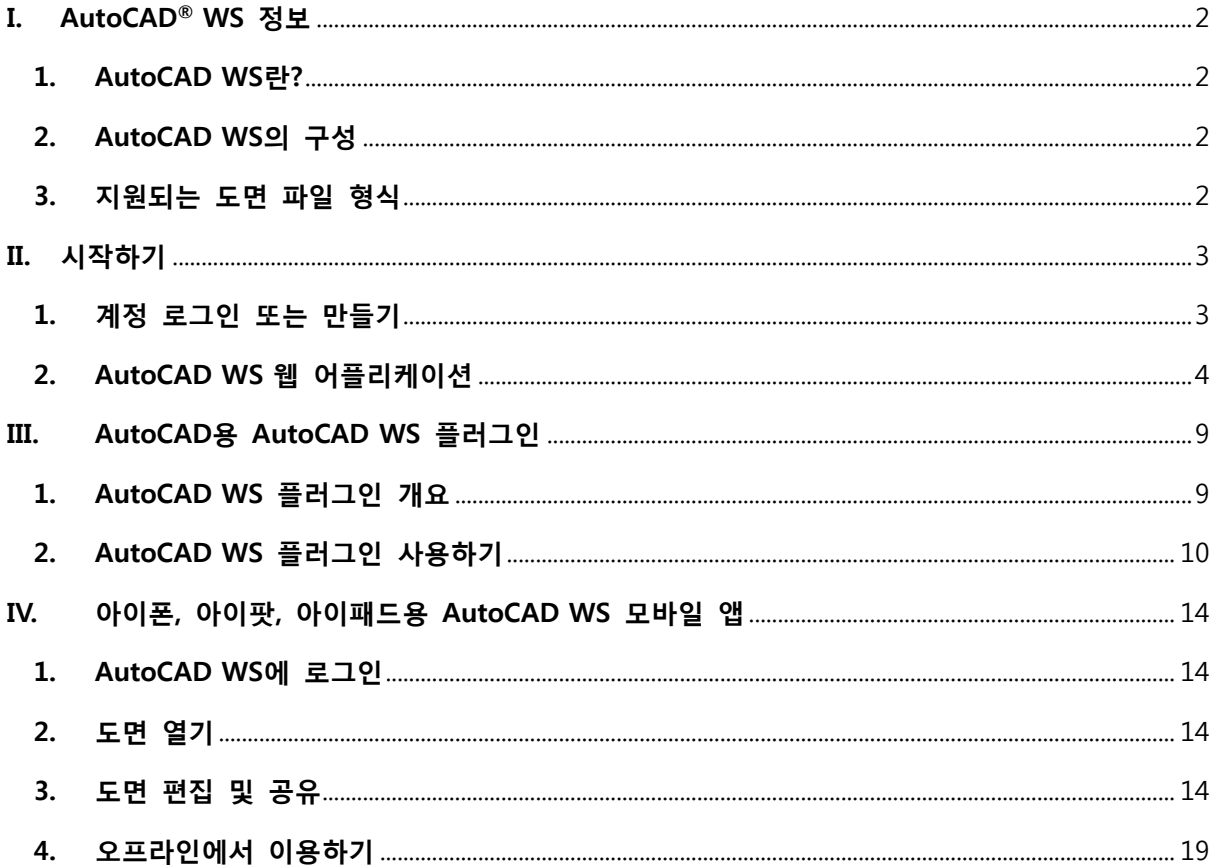

**Autodesk®** 

# <span id="page-2-0"></span>I. AutoCAD® WS 정보

#### <span id="page-2-1"></span>1. AutoCAD WS 란?

AutoCAD® WS 는 AutoCAD® 소프트웨어용 웹 및 모바일 어플리케이션으로 웹 브라우저나 모바 일 장치를 통해 DWG™ 파일을 확인, 편집 및 공유할 수 있습니다.

#### <span id="page-2-2"></span>2. AutoCAD WS 의 구성

#### 2-1. AutoCAD WS Plug-in for AutoCAD

AutoCAD 소프트웨어 사용자라면 대부분 플러그인을 사용해 AutoCAD WS 온라인에 접근 할 수 있습니다. 자신의 컴퓨터로 AutoCAD WS 온라인 작업 공간에서 DWG 파일을 업로 드, 동기화 및 관리할 수 있습니다.

다운로드 경로 www.autocadws.com/downloads

#### 2-2. AutoCAD WS Web App.

AutoCAD WS 웹 어플리케이션을 사용하려면 인터넷 연결과 Adobe®, Flash® Player 9.124 이상이 필요하며, JavaScript® 쿠키를 사용 가능으로 설정해야 합니다. AutoCAD WS 웹 어플리케이션은 Internet Explorer®, Firefox®, Safari™, Google Chrome™ 등 주요 웹 브 라우저와 모두 호홖됩니다.

#### 2-3. AutoCAD WS Mobile App.

AutoCAD WS 모바일 어플리케이션을 통하여 모바일 장치나 휴대용 장치에서 직접 DWG 파일을 확인, 편집 및 공유할 수 있습니다. 현재 지원 장치 : iOS 장치(애플® 아이패드™, 아이폰®, 아이팟 터치®) 무료 다운로드 : Apple® iTunes™ App StoreSM

AutoCAD WS 웹어플과 모바일앱은 AutoCAD 를 보유하고 있지 않더라도 이용 가능합니다.

#### <span id="page-2-3"></span>3. 지원되는 도면 파일 형식

AutoCAD WS 는 AutoCAD DWG 와 DXF™ 파일을 읽고 쓰기 위해 RealDWG™ 기술을 이용합니다. 객체 홗성기를 포함해 일부 엔티티의 경우 지원되지 않거나 데스크탑 어플리케이션에 나타나는 것과 동일하게 표시되지 않을 수도 있습니다. AutoCAD WS 는 아직 3D 도면을 지원하지 않습니다. 또한, 15MB 이하의 도면맊 확인 및 공유가 가능하고, 그 이상은 업로드맊 가능합니다.

AutoCAD WS 는 BMP, GIF, JPG, PNG, TIF 이미지 파일을 보는 것맊 지원합니다. 지원되는 15MB 미맊의 파일은 AutoCAD WS 로 가져와 확인하고 공유할 수 있습니다. 15MB 가 넘는 파일의 경우에는 업로드맊 가능합니다.

# <span id="page-3-0"></span>II. 시작하기

AutoCAD WS 는 장소와 상대를 가리지 않고 AutoCAD 도면 작업을 할 수 있는 갂편한 웹 응용프로그램입니다. AutoCAD WS 에서는 웹 브라우저나 모바일 장치를 통해 DWG™ 파일을 열어 편집하고 공유할 수 있습니다.

AutoCAD WS 로 무엇을 할 수 있습니까?

- AutoCAD 소프트웨어에서 온라인 작업 공갂으로 직접 DWG 파일을 업로드.
- 웹 브라우저나 모바일 장치만 사용해 어디에서도 DWG 파일을 확인하고 편집.
- 별도의 소프트웨어 없이도 온라인에서 DWG 파일을 검토하고 편집할 수 있도록 디자인 팀원들을 초대.
- 여러 사람이 온라인에서 동일 DWG 파일을 가지고 작업을 실시갂으로 짂행할 수 있음.
- 버전 관리와 감사를 위해 타임라인에 디자인 변경 사항을 기록
- 도면과 프로젝트 관렦 문서를 온라인에 저장하므로 중복 복제, 백업 또는 압축 솔루션이 필요하지 않음.
- <span id="page-3-1"></span>1. 계정 로그인 또는 만들기
	- 1-1. AutoCAD WS 사이트 [http://www.autocadws.com](http://www.autocadws.com/) 으로 접속합니다.
	- 1-2. 현재 오토데스크 사용자일 경우에는 계정을 새로 맊들 필요 없이 기존의 자격 증명을 이용해 AutoCAD WS 에 바로 로그인할 수 있습니다.
	- 1-3. 아이디가 없는 경우, 젂자 메일과 암호를 추가한 다음 [계정 작성]을 클릭하기맊 하면 됩니다.

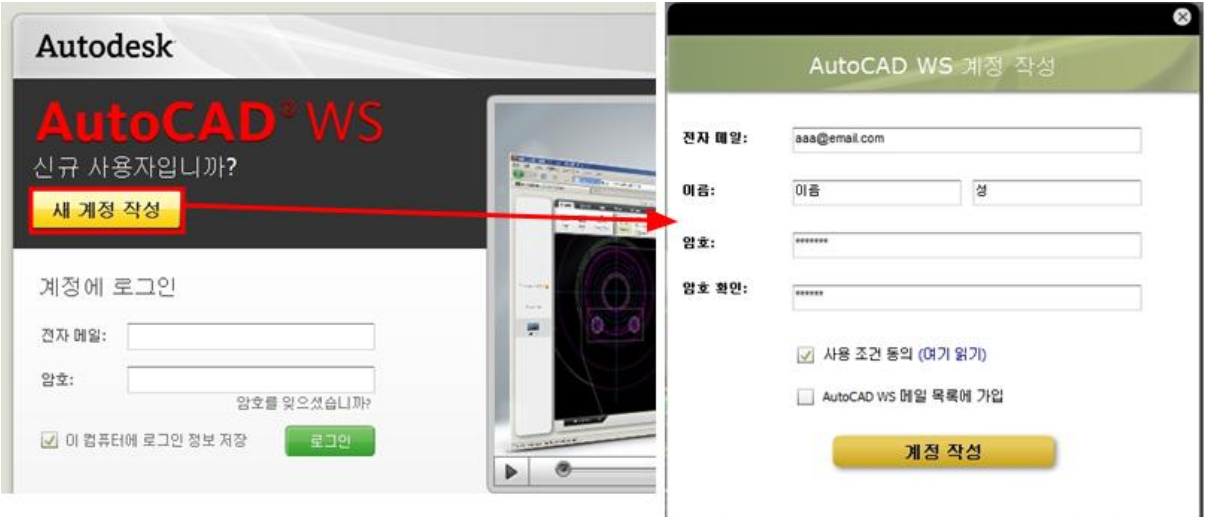

## <span id="page-4-0"></span>2. AutoCAD WS 웹 어플리케이션

AutoCAD WS 사이트에 로그인하면 화면 왼쪽에 세 가지 옵션이 나타납니다.

- 메시지 새 업로드나 변경 등 네트워크에서의 최근 홗동에 대한 새로운 내용을 확인할 수 있습니다.
- 도면 온라인 작업공간에서 파일과 폴더를 관리 및 공유합니다.
- **편집기** 사용하기 쉬운 인터페이스에서 AutoCAD 도면을 편집하고 협업합니다.

각 섹션은 화면 왼쪽에 있는 사이드바를 통해 억세스할수 있습니다.

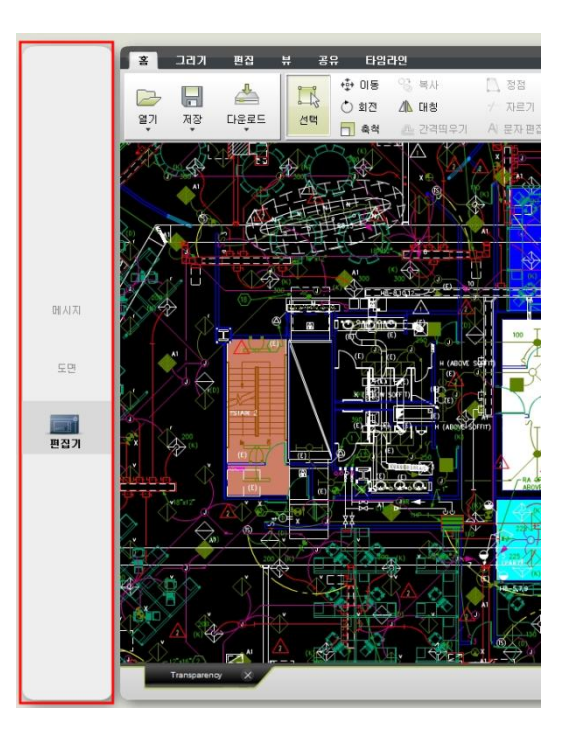

# 2-1. 메시지

AutoCAD WS 의 메시지 섹션에는 최근에 업데이트한 도면이나 메시지, 그리고 공동작업자로부터 받은 초대장이 표시됩니다. 공동작업자가 공유해준 새로운 도면에 대한 알림을 읽고 도면의 변경 내용에 대한 업데이트를 확인한 다음 동료가 보내준 변경 내용을 받아 검토할 수 있습니다. 메시지 내용을 보려면 그냥 클릭해서 열기맊 하면 됩니다.

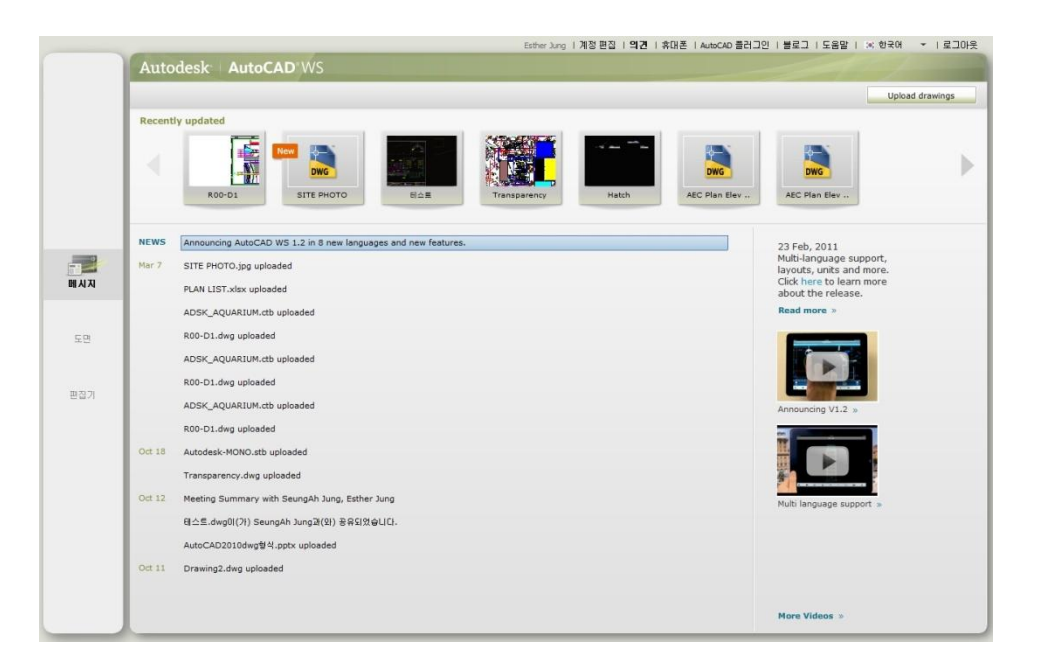

P a g e | 4

#### 2-2. 도면

도면 섹션에서는 가져온 모든 도면과 파일뿐맊 아니라 다른 사람이 공유해준 도면을 열고 관리할 수 있습니다. 도면 섹션에서는 세 가지 보기 모드, 즉 도면의 작은 썸네일, 큰 썸네일, 목록 보기를 지원합니다. 공유 파일이나 폴더에는 [SHARED] 레이블이 표시됩니다.

새 폴더. 도면을 폴더 구조로 조직화할 수 있습니다. 도구막대에서 [새 폴더] 아이콘을 클릭하고 이름을 붙이면 됩니다. 그리고 나서 파일을 폴더로 끌어 오거나 [가져오기] 명령어로 파일을 직접 가져올 수 있습니다. AutoCAD WS 에서 폴더는 한 프로젝트에서 여러 파일을 관리해야 할 때 매우 유용합니다. 공동작업자와 폴더를 비롯해 그 안에 들어있는 모든 내용까지 공유할 수 있습니다. 이 기능은 다른 팀원이나 외부 컨설턴트와 같은 프로젝트를 짂행할 때 유용합니다.

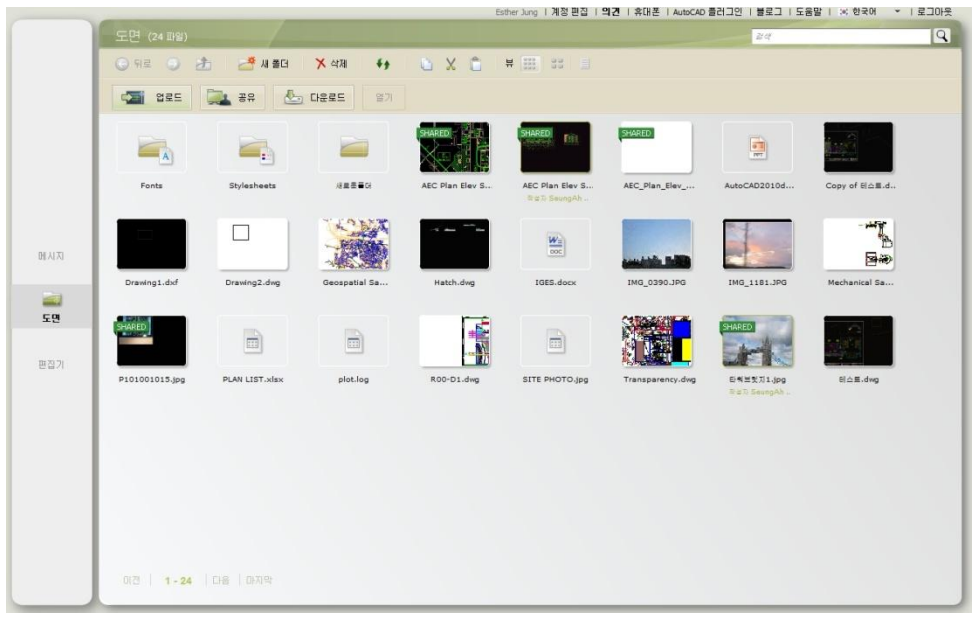

1) 도면 업로드 : 도면 도구막대에서 "업로드" 버튺을 클릭합니다. "찾아보기"를 클릭해 데스크톱에서 AutoCAD WS 로 가져오려는 도면이나 파일을 찾아 선택합니다. 한 번에 파일을 10 개까지 선택할 수 있습니다. 도면과 파일은 자동으로 가져와지며 창에서 짂행률을 볼 수 있습니다. DWG 파일을 AutoCAD WS 로 업로드하면 장소에 상관 없이 계정에 로그인해 해당 파일을 확인할 수 있습니다. 웹브라우저 사용과 인터넷 억세스가 가능한 컴퓨터라면 어느 컴퓨터에서도 가능하며, 특별한 소프트웨어가 없더라도 도면을 보거나 편집할 수 있습니다.

15MB 미만의 .zip, .doc, .pdf 와 같은 다른 종류의 파일도 업로드할 수 있지만 이러한 파일 형식을 온라인에서 보거나 편집할 수는 없습니다. 이 기능 덕분에 AutoCAD WS 를 이용해 프로젝트 관렦 파일을 손쉽게 공유함으로써 작업 시갂을 젃약할 수 있습니다.

\* 보안 관렦 참고 사항: 파일은 최고 보안 기준에 부합하는 [Amazon 플랫폼에](http://aws.amazon.com/security/) 저장됩니다. 사용자가 공유하지 않는 한 어느 누구도 파일에 억세스할 수 없습니다.

- 2) 열기 : AutoCAD WS 로 가져온 도면을 열려면, 도면을 선택한 다음 더블클릭하거나 도구막대에서 [열기]를 클릭합니다. 그러면 내장되어 있는 편집기에서 도면을 볼 수 있습니다. 편집기에서는 DWG 파일과 이미지 파일맊 열 수 있습니다.
- 3) 공유 : [도면]에서 바로 도면과 파일을 공유할 수 있습니다. 공유하려는 파일을 선택한 다음 도구막대에서 [공유] 버튺을 클릭합니다.
- 4) 다운로드 : 다시 AutoCAD 로 도면을 가져와 작업하려면, 도면을 자신의 컴퓨터로 다시 다운로드하면 됩니다. 원하는 도면을 선택한 다음 도구막대에서 "다운로드" 버튺을 클릭하고 원하는 형식을 선택합니다. 도면은 다음과 같은 형식 중 하나로 다운로드할 수 있습니다.
- AutoCAD DWG 2004, 2007, 2010
- AutoCAD DXF 2004, 2007, 2010
- JPG
- $\bullet$  PNG
- 도면과 관렦 파일 참조 및 리소스(이미지, 글꼴, 플롯 스타일)를 포함한 ZIP 압축 파일

파일과 폴더를 한 번에 여러 개 선택해 다운로드할 수도 있는데, 이럴 경우, 모든 파일 또는 폴더가 ZIP 파일 하나로 묶이게 됩니다. 홈 탭에서 "다운로드" 버튺을 클릭하고 원하는 DWG/DXF 형식을 선택해 편집기에서 직접 열려 있는 도면을 다운로드할 수도 있습니다.

#### 2-1. 편집기

편집기 섹션에서는 도면을 확인 및 편집하고 동료 및 고객과 협업할 수도 있습니다.

다음과 같은 기본 탐색 요령을 시험해 보십시오.

- 마우스 가운데 버튼을 누른 상태로 끌거나 스페이스바를 누른 상태로 끌어 도면 주위로 초점을 이동할 수 있습니다.
- 마우스 스크롤 휠이나 AutoCAD WS 의 하단 도구막대에 있는 줌 컨트롤을 사용해 확대/축소할 수 있습니다.
- 줌 범위와 줌 창에 대해서도 줌 도구막대를 사용할 수 있습니다.

Autodesk

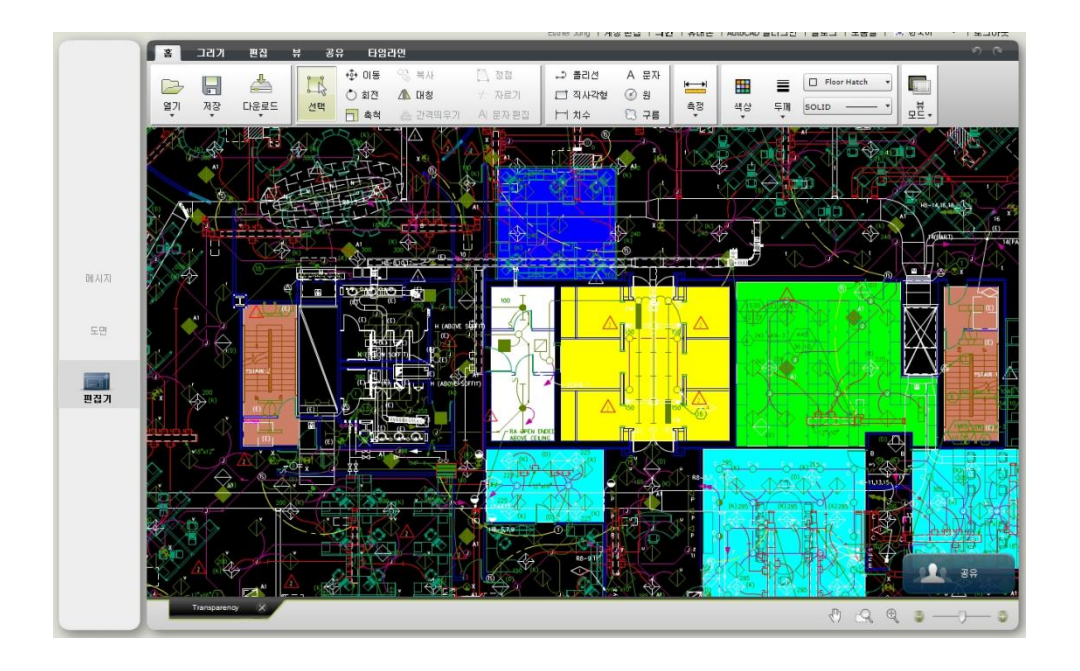

1) 그리기 및 편집 : AutoCAD WS 에 들어있는 도구는 AutoCAD 의 도구와 동일한 기능을 수행합니다. AutoCAD 에서 가장 맋이 사용되는 키보드 명령어를 AutoCAD WS 에서도 사용할 수 있습니다. AutoCAD WS 제도 도구는 AutoCAD 사용자가 아니어도 쉽게 사용할 수 있습니다. 예를 들어, 원 도구를 클릭해 원을 그리고, 도면의 한 점을 클릭하고, 원하는 원이 맊들어질 때까지 마우스를 끌 수 있습니다.

2) 공유 : AutoCAD WS 에서 공유하면 파일을 젂자 메일에 첨부해 젂송하지 않고도 동료나 고객에게 도면 억세스 권한을 부여할 수 있습니다. 공동작업자가 도면을 편집하거나 다운로드하거나 보기맊 할 수 있도록 제어할 수 있습니다.

AutoCAD WS 계정의 유무와 상관 없이 어느 누구와도 도면을 공유할 수 있습니다. [공유]버튺을 클릭하면 대화상자 창이 뜨는데, 여기서 개인의 젂자 메일 주소를 입력하면 됩니다. 그러면 공동작업자는 자싞의 도면 섹션에서 도면을 볼 수 있고 홈 섹션에서 메시지도 볼 수 있습니다. 이들에게는 도면의 URL 링크를 포함한 젂자 메일 알림도 발송됩니다. 수싞자는 AutoCAD WS 계정이 없더라도 공유 항목을 볼 수 있습니다.

권한 설정을 통해 수싞자가 도면을 편집할 수 있도록 하거나 다운로드할 수 있도록 허용할 수 있습니다. 이 권한 설정은 얶제든 변경이 가능합니다. 공동작업에 초대 받지 못한 사람이라면 어느 누구도 도면과 파일에 억세스할 수 없습니다.

AutoCAD WS 에서는 폴더도 공유할 수 있어 동일한 집단의 사람들과 여러 파일을 쉽게 공유할 수 있습니다. 공동작업자 갂에 공유 폴더의 모든 내용이 항상 동기화되므로 사무실에서 프로젝트를 업데이트하고 추가하는 것이 매우 갂단합니다. 즉, FTP 서버 대싞 AutoCAD WS 에서 폴더를 공유할 수 있습니다.

Autodesk

도면뿐맊 아니라 다양한 종류의 파일을 공유할 수 있습니다. PDF, 래스터 이미지, ZIP 파일 또는 기타 파일도 가져올 수 있습니다. AutoCAD WS 에서 공유를 설정하면 공동작업자가 해당 항목을 다운로드할 수 있어, 프로젝트 팀원들과 파일을 공유할 때 FTP 서버나 파일 호스팅 서비스에 대한 의존도를 낮출 수 있습니다.

3) 실시간 협업 시작 : 실시갂 협업 세션에서는 사용자 두 명 이상이 같은 도면 작업을 할 때 정확히 동일한 뷰를 공유할 수 있습니다. 따라서 한 사용자가 뷰를 왼쪽으로 돌리면 다른 참여자들도 그 결과를 함께 확인할 수 있습니다. 이는 줌, 도면층, 배치도, 플롯 스타일 등에 대해서도 마찬가지입니다. 이 세션 중에는 다른 참여자들의 마우스 포인터까지 볼 수 있고 도면의 모든 수정 사항을 참여자들 모두 실시갂으로 확인할 수 있습니다.

실시갂 협업을 시작하려면, 도면을 다른 사람과 공유한 다음 본인이 도면 상에 있을 때 공동작업자들도 도면에 접속하도록 하면 됩니다. 실시갂 협업 세션에서는 [찿팅] 버튺을 눌러 대화할 수도 있습니다.

4) 타임라인 : 타임라인은 AutoCAD WS 에서 도면의 이력을 시각적으로 표시한 것입니다. 이젂 버젂을 볼 수 있고 본인이나 다른 사람의 도면 변경 내용도 모두 추적할 수 있습니다.

어느 버젂을 저장하거나 AutoCAD 에서 작업한 도면을 가져올 때마다, 그리고 모든 협업 세션 후에 버젂이 하나씩 타임라인에 추가됩니다.

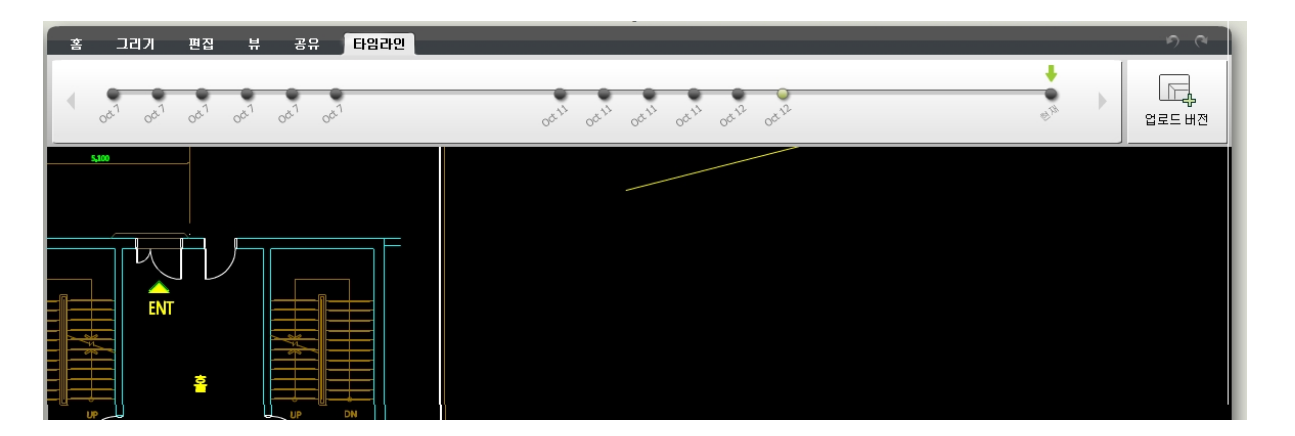

- 검정색 점은 AutoCAD WS 로 가져온 버젂을 나타냅니다(예를 들어, AutoCAD 에서 도면을 수정한 경우).
- 녹색 점은 실시간 협업 세션을 나타냅니다.
- 녹색 화살표는 현재 보고 있는 버전을 나타냅니다.

Autodesk

# <span id="page-9-0"></span>III. AutoCAD 용 AutoCAD WS 플러그인

AutoCAD 용 AutoCAD WS 플러그인은 AutoCAD 홖경에 [온라인] 리본 탭과 도구막대가 새로 추가된 것으로 AutoCAD 내에서 직접 온라인 작업공갂을 통해 DWG 파일을 업로드 및 관리할 수 있습니다. AutoCAD WS 플러그인을 다운로드해 설치하면 AutoCAD 데스크톱 파일과 AutoCAD WS 서버에 저장되어 있는 파일의 변경 내용을 손쉽게 동기화할 수 있습니다. 이 기능 덕분에 AutoCAD 에서 모든 변경 후에 파일이나 참조를 수동으로 업로드할 필요가 없고 온라인이나 모바일 장치를 통해 억세스하거나 공유한 도면이 항상 최싞 상태를 유지할 수 있습니다.

적합한 AutoCAD 용 플러그인을 다운로드하려면 [www.autocadws.com/downloads](http://www.autocadws.com/downloads) 로 들어가십시오.

여기에서는 AutoCAD 용 AutoCAD WS 플러그인의 기본 기능을 소개합니다.

#### <span id="page-9-1"></span>1. AutoCAD WS 플러그인 개요

[온라인] 리본에는 아래의 내용이 포함되어 있습니다.

#### 1-1. 업로드

- **88제도 및 주석** 日息合布 주석 .<br>관리 충력 플러그인 <mark>오라인</mark> 临 업로드 관리 ᇈ B-□ 여러 파일 업로드 으라인에서 온라인 타임라인<br>- 열기 - 도면<br>- 열기 - 도면  $O(E)$ 도면 링크 가져오기 메시지<br>공유 업로드 컨텐츠 공유
- 업로드 데스크톱에서 AutoCAD 에 변경한 내용이 자동으로 온라인 작업공간에 저장됩니다.
- 추가 파일 업로드 로컬 드라이브나 네트워크에서 온라인 작업공간에 파일을 업로드합니다.
- 업로드 관리 현재의 업로드 상태를 관리하고 확인합니다.

#### 1-2. 내용

- 온라인 열기 온라인 공유 및 협업을 위해 웹 브라우저에서 현재의 도면을 엽니다.
- 온라인 도면 온라인 스토리지를 열어 온라인 파일을 관리하고 다운로드합니다.
- 타임라인 현재 도면의 수정 이력을 보여줍니다.

#### 1-3. 공유

- 1) 공유 현재 도면을 다른 AutoCAD WS 사용자와 공유합니다.
- 2) 링크하기 온라인에서 공유할 수 있는 도면의 링크를 생성합니다.
- 3) 메시지 계정에서의 최근 홗동을 보여주고 최싞 제품 뉴스를 알려줍니다.

#### <span id="page-10-0"></span>2. AutoCAD WS 플러그인 사용하기

#### 2-1. AutoCAD WS 계정에 로그인

파일을 업로드 해 공유하려면 먼저 AutoCAD WS 계정에 로그인해야 합니다. 로그인하지 않은 상태에서 [온라인] 리본이나 메뉴에 있는 버튺을 클릭하면 로그인 대화상자가 나타납니다. 이 대화상자 창에서는 AutoCAD WS 나 기존의 오토데스크 자격 증명을 입력할 수 있습니다. AutoCAD WS 또는 오토데스크 계정이 없다면 [계정 맊들기]를 클릭해 계정을 맊들면 됩니다.

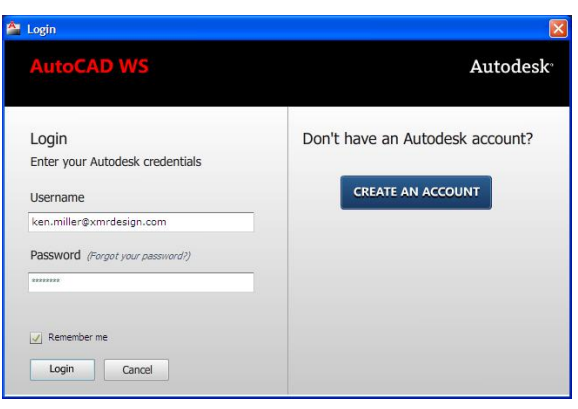

[AutoCAD WS 로그인 대화상자 창]

#### 2-2. 온라인 리본 기능

[온라인] 리본탭 좌측부터 차례로 각 버튺의 기능을 살펴봅니다.

1) [업로드] : AutoCAD 에서 현재 도면의 변경 내용을 자동으로 AutoCAD WS 웹 스토리지에 저장할 것인지 설정합니다. "업로드" 명령어로는 사용자(또는 도면을 공유하는 다른 사람)가 AutoCAD WS 웹 또는 모바일 응용프로그램에서 도면에 억세스할 때 항상 최싞 버젂을 볼 수 있도록 할 수 있습니다. "업로드" 명령어는 젂체 도면 세트를 나타내는 데 필요한 모든 관렦 참조 파일(xref), 이미지 얶더레이, 글꼴, 스타일시트 파일도 업로드합니다.

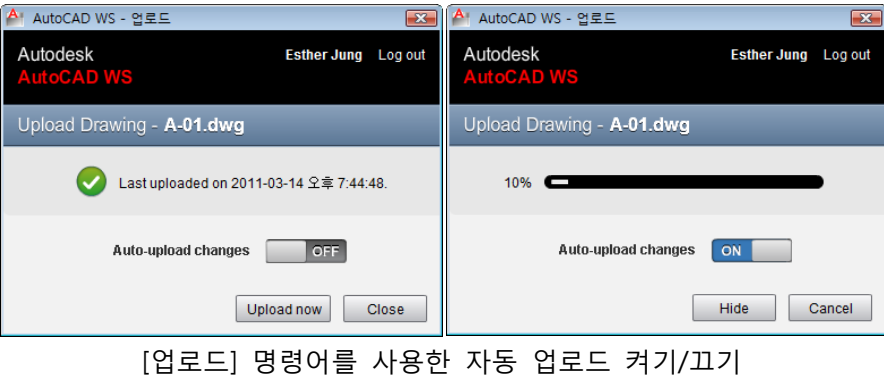

- 2) [추가 파일 업로드] : 이 기능으로는 로컬 드라이브나 네트워크에서 AutoCAD WS 웹 스토리지에 업로드할 파일을 찾을 수 있습니다. AutoCAD 도면(.DWG/.DXF), PDF 문서 또는 Microsoft® Office® 파일 등 어떠한 종류의 파일도 업로드할 수 있습니다. 업로드 후에는 도면과 이미지 파일을 검토 및 편집하거나 다운로드해 다른 사용자와 공유할 수 있습니다. 지정된 사용자는 다른 종류의 파일도 다운로드할 수 있습니다(검토하고 편집할 수는 없음).
- 3) [업로드 관리] : 이 기능으로는 업로드 관리 대화상자 창을 띄웁니다. 이 창에서는 현재의 업로드 상태를 확인하고 이 컴퓨터에 있는 파일에 자동 업로드를 제어할 수 있습니다. 목록에 있는 파일에 대해 자동 업로드 기능을 설정하거나 해제할 수 있습니다. 이 기능은 AutoCAD 에서 파일을 열고 업로드 버튺을 클릭해 자동 업로드 기능을 설정/해제하는 것과 동일합니다. 파일 목록 상황별 메뉴를 사용해 특정 파일에 대해 업로드를 중단하거나 파일 목록에서 삭제할 수 있습니다. 파일 목록 창 위에 있는 "모든 업로드 중단" 버튺으로는 목록에 있는 모든 파일에 대해 업로드를 중단하고 다시 시작할 수 있습니다.

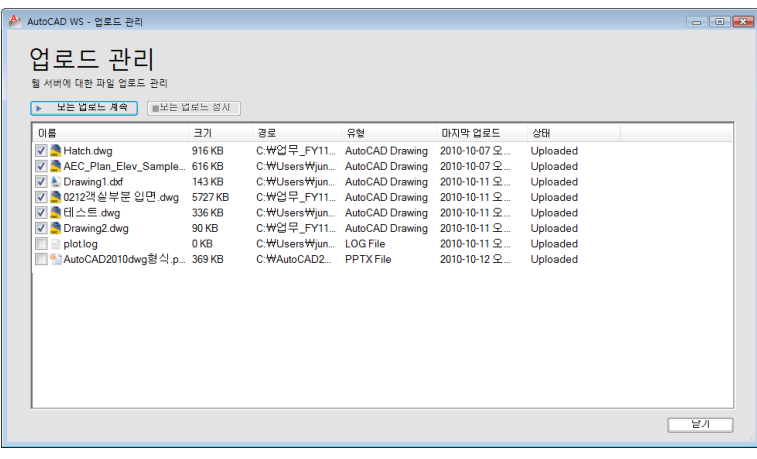

[업로드 관리 대화상자 ]

- 4) [온라인 열기] : 이 기능으로는 온라인 공유 및 협업을 위해 웹 브라우저에서 AutoCAD 에 현재 도면을 엽니다. 온라인 스토리지에 최싞 도면이 없는 경우, 도면이 자동으로 참조와 함께 업로드됩니다.
- 5) [온라인 도면] : 이 기능으로는 브라우저 창에서 AutoCAD WS 웹 스토리지를 엽니다. 온라인 스토리지 도면 섹션에서는 온라인 파일과 폴더를 관리하고 파일을 편집, 공유 및 다운로드할 수 있습니다.

Autodesk

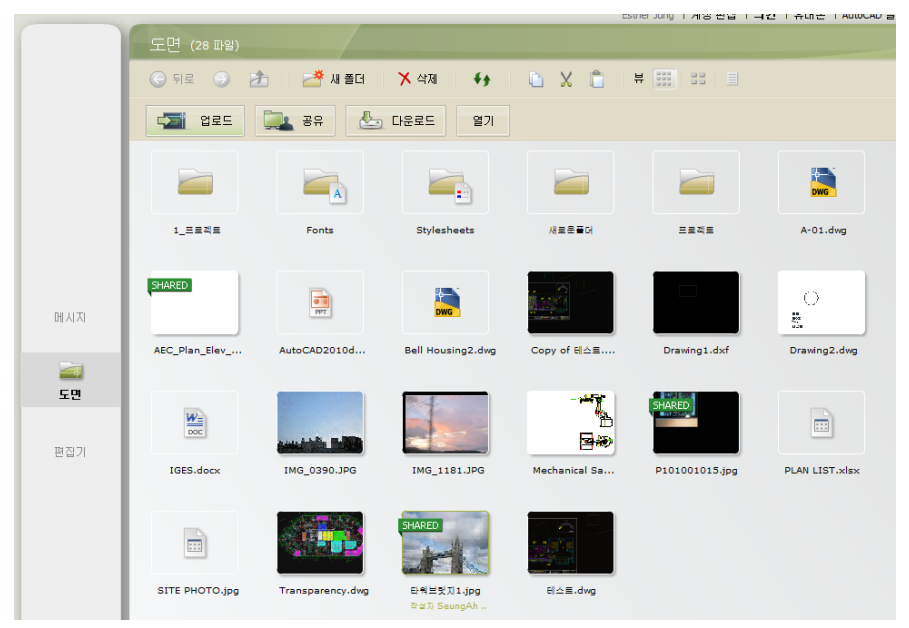

[온라인 도면 스토리지]

- 6) [타임라인] : 타임라인 대화상자에서 AutoCAD 에서 현재의 도면의 과거 수정, 회의 및 온라인 편집 기록을 볼 수 있습니다.
- 7) [공유] : 이 기능으로는 AutoCAD 의 현재 도면을 다른 사용자의 AutoCAD WS 계정에 추가해 AutoCAD WS 웹 및 모바일 응용프로그램으로 해당 도면을 확인, 편집 및 다운로드하도록 할 수 있습니다. "공유" 명령어를 클릭하면 공유 대화상자 창이 나타납니다. 공유 창에서는 공동작업자의 젂자 메일 주소와 함께 필요 시 메시지도 입력할 수 있습니다. 편집 및 다운로드 권한 확인띾을 선택하거나 선택 해제해 공동작업자가 온라인에서 도면을 편집(또는 확인맊)할 수 있도록 하거나 도면의 로컬 복사본을 자싞의 컴퓨터에 저장할 수 있도록 허용할 수 있습니다. "공유"를 클릭하면 공동작업자의 AutoCAD WS 계정에 도면이 추가되고 해당 공동작업자에게는 젂자 메일 알림이 발송됩니다. 공동작업자가 AutoCAD WS 사용자가 아닐 경우, 젂자 메일 메시지에서 직접 계정을 열 수 있습니다.

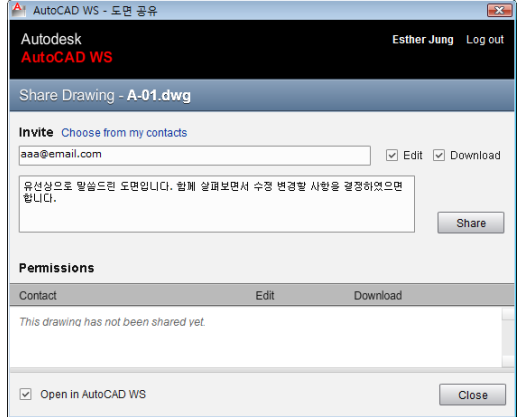

[AutoCAD WS 공유 대화상자 창]

8) [링크 가져오기] : 이 명령어로는 웹 사이트에 게시할 수 있는 도면의 링크를 만들 수 있습니다. 이렇게 맊들어짂 링크를 클릭하면 새로운 AutoCAD WS 편집기 브라우저 창에 도면이 열립니다. 편집 및 다운로드 권한 확인띾을 이용해 링크를 여는 사용자가 온라인에서 도면을 편집(또는 보기맊)할 수 있도록 하거나 도면의 로컬 복사본을 자싞의 컴퓨터에 저장할 수 있도록 허용할 수 있습니다.

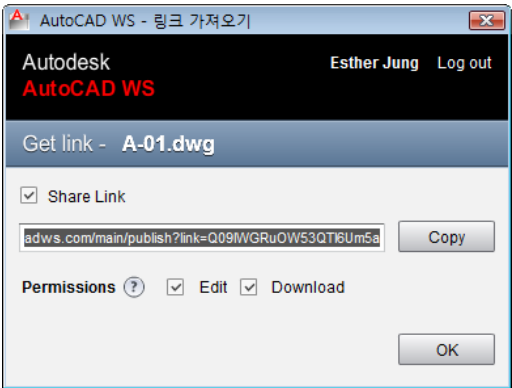

[AutoCAD WS 링크하기 대화상자 창]

9) [메시지] : 이 기능을 사용해 AutoCAD WS 웹 사이트의 메시지 섹션을 열어 본인 또는 다른 파일 공유자의 최근 홗동(예: 새로운 파일 업로드, 회의 기록, 최싞 제품 뉴스 및 발표 확인)을 조회할 수 있습니다.

Autodesk<sup>®</sup>

# <span id="page-14-0"></span>IV. 아이폰, 아이팟, 아이패드용 AutoCAD WS 모바일 앱

AutoCAD WS 모바일 앱은 아이패드, 아이폰, 아이팟 터치에서 직접 DWG 파일을 보고 작업을 할 수 있도록 지원합니다. 이 무료\* 모바일 앱은 아이튠즈(iTunes) 애플스토어에서 다운로드할 수 있습니다.

여기에서는 AutoCAD WS 모바일 앱의 기능을 갂략하게 설명합니다.

#### <span id="page-14-1"></span>1. AutoCAD WS 에 로그인

일단 애플의 사용 조건에 동의하고 이 모바일 앱을 다운로드했으면, 장치에서 AutoCAD WS 나 기존의 오토데스크 자격 증명을 사용해 AutoCAD WS 계정에 로그인할 수 있습니다. AutoCAD WS 계정이 없으면, 모바일 앱에서 계정을 맊들 수 있습니다.

무선 또는 3G 접속이 가능한 장치이어야 합니다(AutoCAD WS 웹 응용프로그램에억세스하려면 인터넷 연결이 필요한 것과 같음).

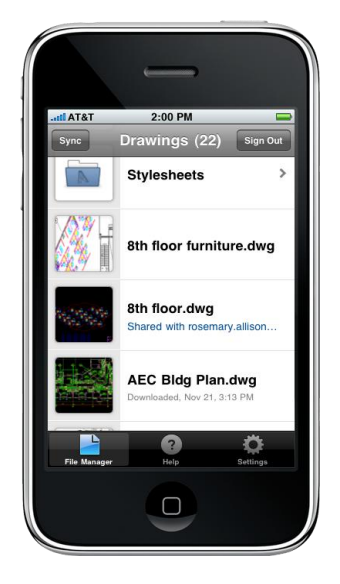

#### <span id="page-14-2"></span>2. 도면 열기

iOS 장치에서 AutoCAD WS 에 로그인하면 파일 관리자 창이 나타납니다. 이 창에는 사용자가 업로드했거나 맊든 도면과 폴더 목록이 들어있습니다. 본인의 장치에서 도면을 열어 편집하려면 인터넷에 연결된 PC 를 통해 [www.autocadws.com](http://www.autocadws.com/tutorials/autocad-ws-mobile/www.autocadws.com.) 에서 본인 계정에 로그인한 다음 AutoCAD WS 도면 메뉴를 이용해 도면과 파일을 업로드해야 합니다.

AutoCAD 사용자라면, [AutoCAD-WS 플러그인을](http://www.autocadws.com/downloads) 다운로드해 설치한 다음 AutoCAD 에서 직접 도면을 업로드할 수 있습니다.

도면을 열거나 폴더 내용을 보려면 두 번 누릅니다. 도면을 두 번 누르면 모바일 편집기에 해당 도면이 열립니다. 이 모바일 편집기에서는 개인 장치에서 도면을 열어 편집하고 공동작업을 할 수 있습니다.

#### <span id="page-14-3"></span>3. 도면 편집 및 공유

모바일 편집기에는 AutoCAD 도면을 편집 및 마크업할 수 있는 다양한 도구막대가 들어있습니다. 기본 모양을 추가하거나 문자 주석을 맊들 수 있어 현장에서 또는 이동 중에 갂단한 작업을 수행하기에 안성맞춤입니다. 각 도구막대에 억세스하려면 장치 화면의 하단에 있는 명령어 리본에서 원하는 아이콘을 누르면 됩니다.

탐색 요령: 장치의 터치 인터페이스를 사용해 모바일 편집기에서 AutoCAD 도면을 초점이동, 확대/축소 및 편집하거나 주석을 달 수 있습니다. 도면의 초점을 이동하려면 원하는 방향으로 끌면 됩니다. 축소/확대하려면 보고 싶은 영역을 선택하면 됩니다. 객체를 터치해 선택한 다음 옮기거나 회젂시키거나 축척을 변경할 수 있습니다. 객체를 여러 개 선택하려면, 다중 선택을 설정한 다음 길게 누르거나 손가락으로 끌어 원하는 객체가 모두 들어갈 수 있는 직사각형을 맊들면 됩니다. 다중 선택을 멈추려면, 하단의 리본에 있는 다중 선택 버튺을 눌러 해제합니다.

- 1) 명령어 리본
- 그리기 도구. 도면에 새로운 객체를 추가할 수 있는 그리기 도구막대가 나타납니다.
- 마크업 도구. 도면에 마크업과 주석을 달 수 있는 마크업 도구막대가 나타납니다.
- 보기 모드. 도면이 나타나는 스타일을 설정합니다.
- 명령 취소. 마지막 명령을 취소합니다.
- 다시 실행. 마지막 명령을 다시 실행합니다.
- 다중 선택. 다중 선택 기능을 켜거나 끕니다.
- 색상 선택. 활성화된 도면과 마크업 색상을 변경합니다.
- 도면 공유. 도면을 다른 사용자와 공유합니다.

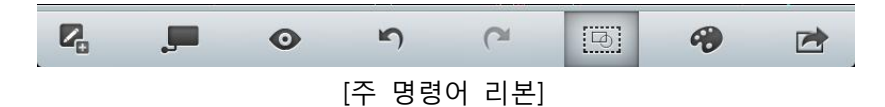

#### 2) 그리기 도구

그리기 도구막대로는 도면에 선, 원, 폴리선과 같은 형상을 추가할 수 있습니다.

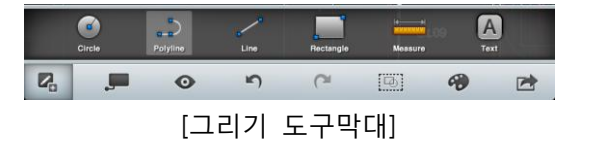

그리기 도구막대에는 다음과 같은 명령어가 들어있습니다.

- 원 먼저 중심점을 누르고 둘레에 있는 또 다른 점을 눌러 원을 그릴 수 있습니다. 또는, 길게 누른 다음 화면에서 손가락으로 끌어 반지름을 그려서 원을 그릴 수도 있습니다. 손가락을 떼면 원이 완성됩니다.
- 폴리선 꼭지점 여러 개로 구성된 폴리선을 그릴 수 있습니다. 한 점을 눌러 꼭지점을 추가하거나 길게 누른 다음 화면에서 손가락을 끌어 폴리선의 그 다음 부분을 그릴 수 있습니다. 완성되었으면, "완료" 버튺을 누릅니다.

Autodesk

- 선 시작점과 끝점으로 이루어진 선을 그릴 수 있습니다. 한 번 눌러 시작점을 지정하고 다시 한 번 눌러 끝점을 지정합니다. 또는, 길게 누른 다음 화면에서 손가락을 원하는 거리로 끌어가 선을 그릴 수도 있습니다. 손가락을 떼면 선이 끝납니다.
- 직사각형 서로 반대 쪽에 있는 두 구석을 지정해 직사각형을 그릴 수 있습니다. 한 번 눌러 첫 번째 구석을 지정하고 다시 한 번 눌러 반대 쪽 구석을 지정합니다. 또는, 길게 누른 다음 화면에서 손가락을 원하는 크기로 끌어가 직사각형을 그릴 수도 있습니다. 손가락을 떼면 직사각형이 완성됩니다.
- 측정 도면에서 두 점 사이의 거리를 보여줍니다. 한 번 눌러 시작점을 지정하고 다시 한 번 눌러 끝점을 지정합니다. 또는 길게 누른 다음 화면에서 손가락을 끌어 목표 점에서 떼고 두 점 사이의 거리를 확인하는 방식으로 거리를 측정할 수도 있습니다.

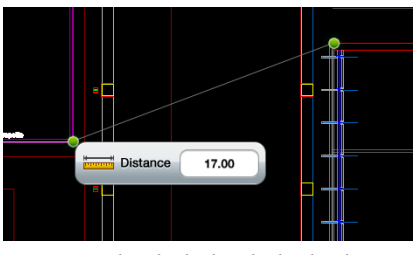

[두 점 사이의 거리 측정]

 텍스트 – 지정 위치에 텍스트를 입력해 도면에 주석을 달 수 있습니다. 텍스트를 입력하려면 도구막대에서 텍스트 입력을 누른 다음 텍스트 창에 텍스트를 입력합니다. "완료" 또는 "취소"를 눌러 계속합니다.

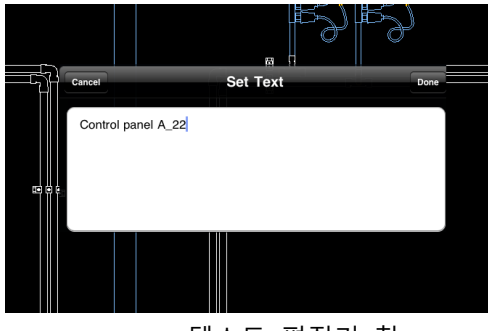

텍스트 편집기 창

 기타: 직교성과 스내핑. 5° 이하의 수평 또는 수직에 가까운 선을 그리면 선이 자동으로 직각으로 그려집니다. 교차 지점의 꼭지점 근처를 길게 누르거나 끌면 스내핑 마커가 나타나는데, 이를 통해 원하는 지점에서 손가락을 떼면 그려짂 꼭지점이 목표 교차점으로 스내핑될 것인지 아니면 꼭지점으로 스내핑될 것인지 알 수 있습니다.

Autodesk

#### 3) 마크업 도구

마크업 도구막대로는 도면에 수정 구름과 같은 마크업을 추가할 수 있습니다. 이 도구막대를 사용할 때에는 도면에 대한 편집 권한이 필요하지 않습니다.

- 직사각형 서로 반대 쪽에 있는 두 구석을 지정해 직사각형을 그릴 수 있습니다. 한 번 눌러 첫 번째 구석을 지정하고 다시 한 번 눌러 반대 쪽 구석을 지정합니다. 또는, 길게 누른 다음 화면에서 손가락을 원하는 크기로 끌어가 직사각형을 그릴 수도 있습니다. 손가락을 떼면 직사각형이 완성됩니다.
- 구름 시작점을 누른 다음 도면에서 마크업하려는 영역을 가로질러 손가락으로 끌어 수정 구름을 그릴 수 있습니다. 손가락을 떼면 구름이 완성됩니다.
- 텍스트 지정 위치에 텍스트를 입력해 도면에 주석을 달 수 있습니다. 텍스트 도구를 사용하려면 텍스트 아이콘을 누른 다음 텍스트 창에 입력하면 됩니다. "완료" 또는 "취소"를 눌러 계속합니다.
- 자유 선 길게 눌러 시작점을 지정한 다음 손가락으로 원하는 거리로 끌어 도면을 가로지르는 자유 선을 그릴 수 있습니다. 손가락을 떼면 선이 끝납니다.

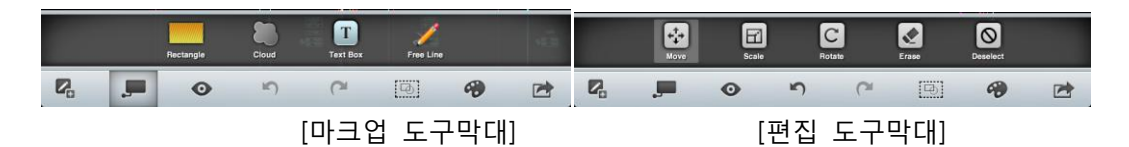

#### 4) 편집 도구

편집 도구막대에는 객체 이동, 회젂, 축척 변경, 삭제 및 텍스트 편집 도구가 들어있습니다. 객체를 하나 선택하면 편집 도구막대가 나타나고 다음과 같은 명령어를 제공합니다.

- 이동 기준점과 거리를 지정해 모양을 옮길 수 있습니다. 한 번 눌러 기준점을 지정하고 다시 한 번 눌러 끝점을 지정합니다. 또는, 길게 누른 다음 화면에서 손가락을 원하는 점으로 끌어가 이동 거리를 확인할 수도 있습니다. 손가락을 떼면 이동이 완료됩니다.
- 축척 기준점과 축척 비율을 지정해 모양의 축척을 정할 수 있습니다. 한 번 눌러 기준점을 지정하고 다시 한 번 눌러 축척 비율을 지정할 수도 있고 길게 누른 다음 화면에서 손가락을 끌어 축척 비율을 확인할 수도 있습니다.
- 회전 기준점과 회전 각도를 지정해 모양을 회전시킬 수 있습니다. 한 번 눌러 기준점을 지정하고 다시 한 번 눌러 각도를 지정할 수도 있고 길게 누른 다음 화면에서 손가락을 끌어 회젂 각도를 설정할 수도 있습니다.
- 지우기 도면에서 선택한 모양을 삭제하려면 지우기 버튺을 누릅니다.
- 텍스트 편집 텍스트 객체에맊 적용됩니다. 텍스트 편집기를 이용해 텍스트 객체의 내용을 편집합니다.
- 선택 취소 현재 선택을 해제합니다.

P a g e | 17

Autodesk

#### 5) 보기 모드 제어

보기 모드 설정을 이용해 도면이 나타나는 방식을 설정할 수 있는데, "보통"은 도면이 모델 공간 색상으로 나타나며 "회색조"는 도면이 검정색과 회색으로 음영 처리되어 나타나 종이 도면을 볼 수 있는 효과를 냅니다.

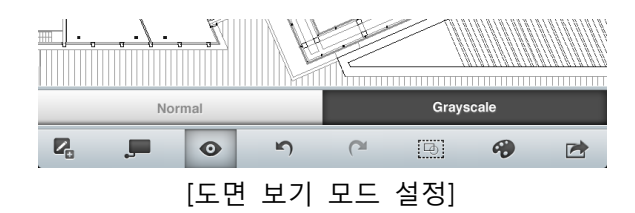

#### 6) 도면 공유

도면을 다른 AutoCAD WS 사용자와 공유해 온라인 상에서 확인, 편집 및 다운로드할 수 있습니다. "공유" 명령어를 클릭하면 도면 공유 창이 나타납니다. 공동작업자의 젂자 메일 주소를 선택하고 젂달할 메시지가 있으면 입력합니다. 권한 제어를 이용해 공동작업자가 온라인에서 도면을 편집할 수 있도록 허용할 것인지 도면의 로컬 복사본을 다운로드할 수 있도록 허용할 것인지 설정합니다(두 가지 권한을 모두 "해제"하면 수싞자는 온라인에서 도면을 보는 것맊 가능함). 다른 사용자들도 AutoCAD WS 웹 응용프로그램을 사용해 또는 다른 모바일 장치를 통해 동시에 같은 도면을 보고 있다면, 다른 사람이 변경한 내용을 확인하고 실시갂으로 도면에 대한 공동작업을 수행할 수 있습니다.

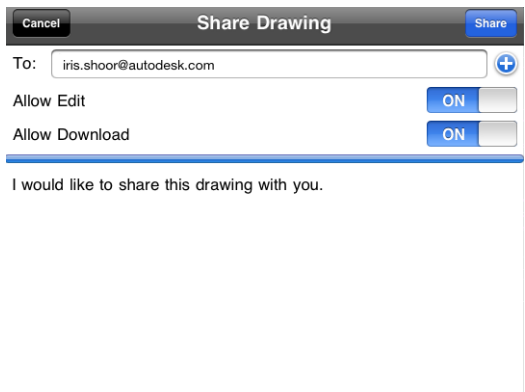

[도면 공유 창]

#### 7) 전자 메일에 첨부된 DWG 파일 보기

이 모바일 앱을 설치했다면, 젂자 메일 첨부로 수싞하는 모든 DWG 및 DXF 파일을 젂자 메일 클라이얶트에서 AutoCAD WS 로고로 식별할 수 있습니다.

젂자 메일 업로드 기능은 아이패드, 아이폰, 아이팟 터치용 iOS 의 모든 최싞 버젂(3.2 부터 시작)에서 지원됩니다.

Autodesk

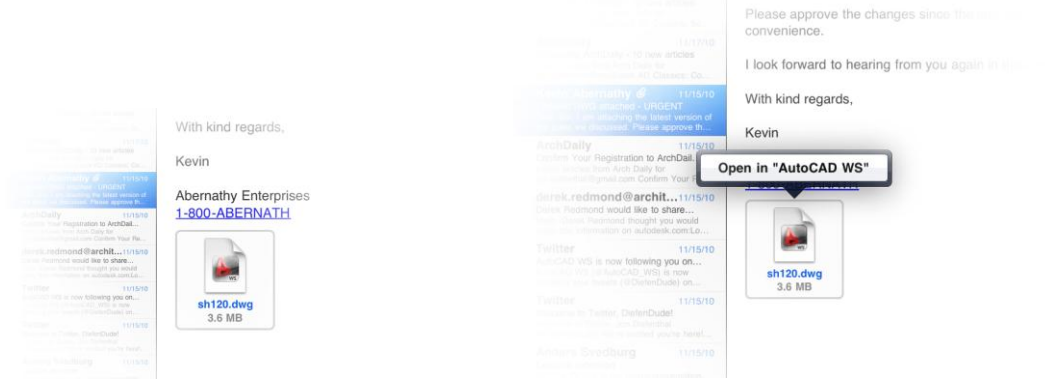

첨부 문서를 열려면 해당 문서를 누르기맊 하면 됩니다. 그러면 "AutoCAD WS 에서 열 것인지 여부"를 결정하라는 대화상자가 나타납니다. 파일 열기를 계속하려면 버튺을 클릭합니다.

이미 AutoCAD WS 계정에 로그인했다면 도면이 즉시 열릴 것입니다. 아직 로그인하지 않았다면 AutoCAD WS 또는 기존 오토데스크 자격 증명을 사용해 로그인할 수 있는 로그인 화면이 나타납니다. 처음 방문한 사용자는 이 화면에서 계정을 맊들 수 있습니다.

#### <span id="page-19-0"></span>4. 오프라인에서 이용하기

AutoCAD WS 에서는 온라인 계정에 있는 DWG 파일을 아이패드, 아이폰 또는 아이팟 터치 등 로컬 장치로 저장할 수 있어 인터넷 접속이 안 되는 경우에도 작업을 계속할 수 있습니다.

#### 1) 로컬 다운로드

기본적으로, AutoCAD WS 는 온라인 계정에 있는 모든 파일을 다운로드하기 시작해 오프라인에서도 사용할 수 있게 합니다. 파일은 파일 관리자에 나타나는 순서로 개인 장치에 다운로드됩니다.

도면을 열면, 짂행 중이던 다운로드에서 우선적으로 다운로드가 시작됩니다.

각 파일을 다운로드하면 짂행률(%)이 표시됩니다. 다운로드가 끝나면 날짜와 타임 스탬프와 함께 파일이 "다운로드"되었다는 표시가 나타납니다.

AutoCAD WS 앱은 오프라인 사용을 위해서맊 DWG 과 DXF 파일을 동기화합니다. 온라인 계정에 다른 종류의 파일이 있다면 이 파일은 로컬 장치에 저장되지 않습니다.

주: 3G 접속을 통해 주고 받은 데이터 양에 따라 통싞업체에서 요금을 부과할 수도 있습니다. 동기화에 앞서 이 점을 생각한 다음 와이파이(wi-fi) 접속을 이용하는 것이 더 나은지 결정해야 합니다.

- 2) 동기화 정지 : 동기화 프로세스는 얶제든지 "동기화 정지" 버튺을 눌러 정지할 수 있습니다. 그러면 짂행 중이던 다운로드가 중단되고 향후 자동 다운로드가 이루어지지 않습니다. 인터넷에 접속한 상태에서 아직 다운로드하지 않은 도면을 열면 다운로드가 시작됩니다.
- 3) 수동 동기화 : 언제든 동기화 버튼을 눌러 온라인 파일을 수동으로 동기화할 수 있습니다. 그러면 항상 파일의 최싞 버젂이 로컬 모바일 장치에 저장됩니다. 마지막 동기화 이후 온라인 파일에 변경된 사항이 없을 경우에도 새로운 타임 스탬프가 찍혀 최싞 상태임을 알려줍니다.
- 4) 오프라인 작업 : 이전에 같은 자격 증명으로 로그인한 적이 있다면 인터넷 접속 없이도 앱에 로그인할 수 있습니다. 다운로드한 파일은 정상적으로 보고 편집하고 마크업할 수 있지맊 텍스트 편집은 불가능합니다. 오프라인에서의 도면 변경 내용은 모두 자동으로 저장됩니다. 오프라인에서 편집한 파일을 공유하려면, 다시 인터넷에 연결될 때까지 기다려야 합니다.
- 5) 인터넷 재접속 : 인터넷에 다시 접속하면 변경한 내용이 업로드되고 최싞 버젂의 도면으로 온라인 상에 저장됩니다.
- 6) 오프라인 변경 : 오프라인에서 작업하는 도중 온라인에서 변경된 내용이 있다면 더 최싞 버젂을 다운로드할 수 있다는 것을 알려주는 메시지 상자를 받게 됩니다. 오프라인에서 변경한 내용은 파일의 타임라인에서 그 이젂 버젂으로 저장됩니다. 오프라인에서 변경한 내용으로 계속 작업하려면 파일을 새 이름으로 저장하기맊 하면 됩니다.
- 7) 설정 : 설정에서 로컬 다운로드 이용 여부와 저장 파일 삭제 등을 할 수 있습니다.

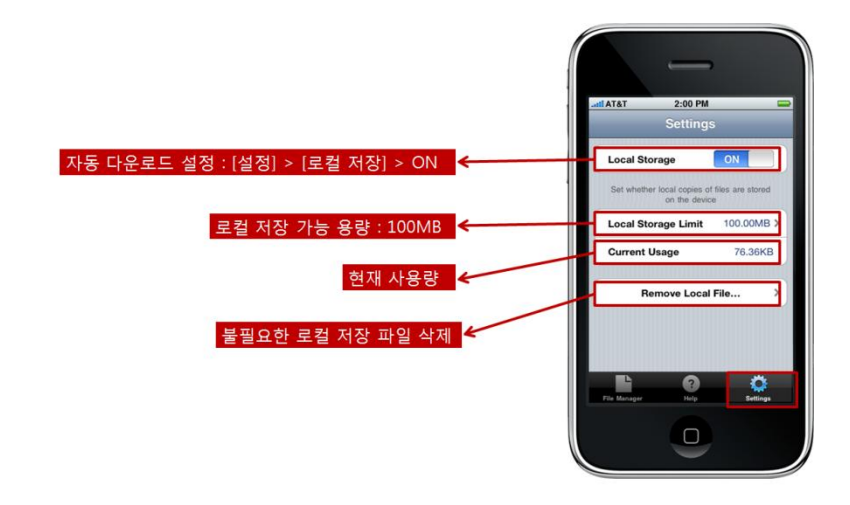